# **How to order & initial set up for Free Trial Plan?**

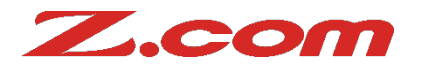

Step 1) Sign in your Z.com account and choose Z.com Sign. Then click '+Service'.

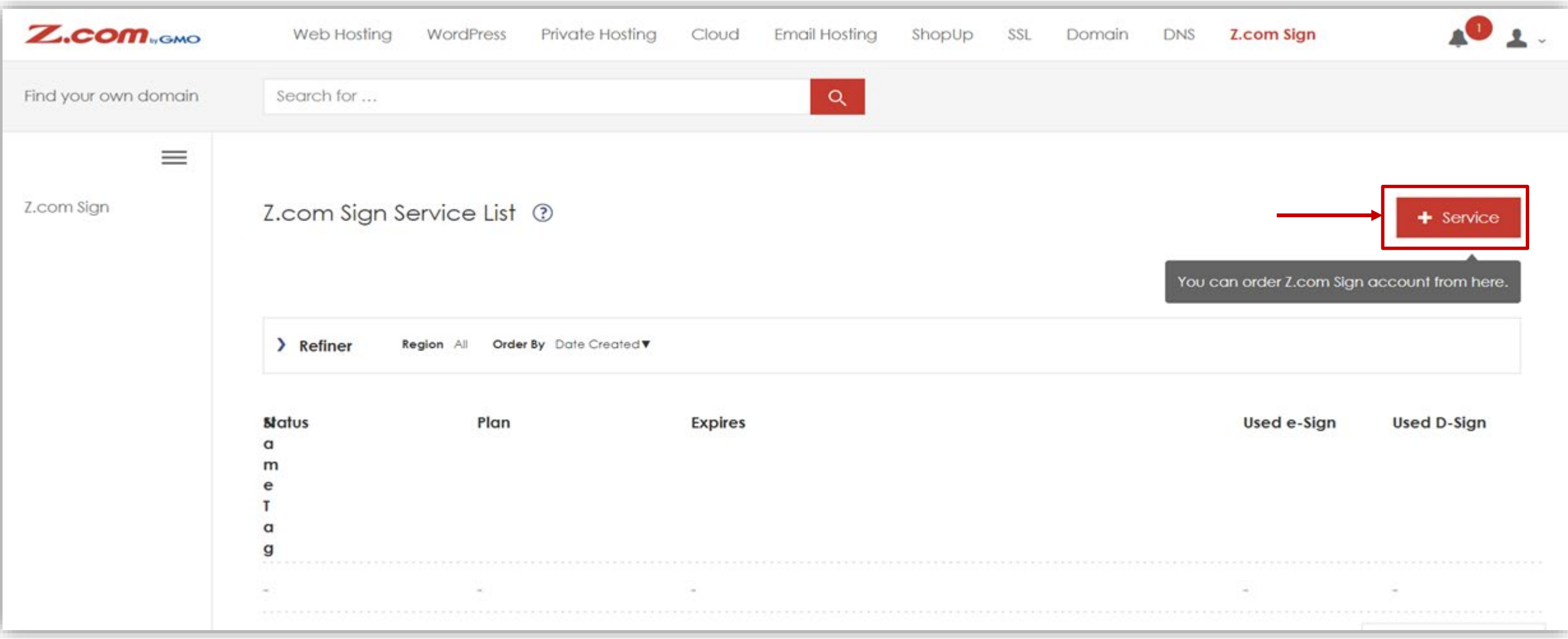

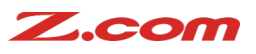

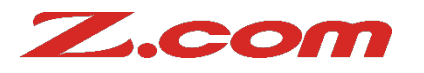

Step 2) Choose 'Free Trail Plan'.

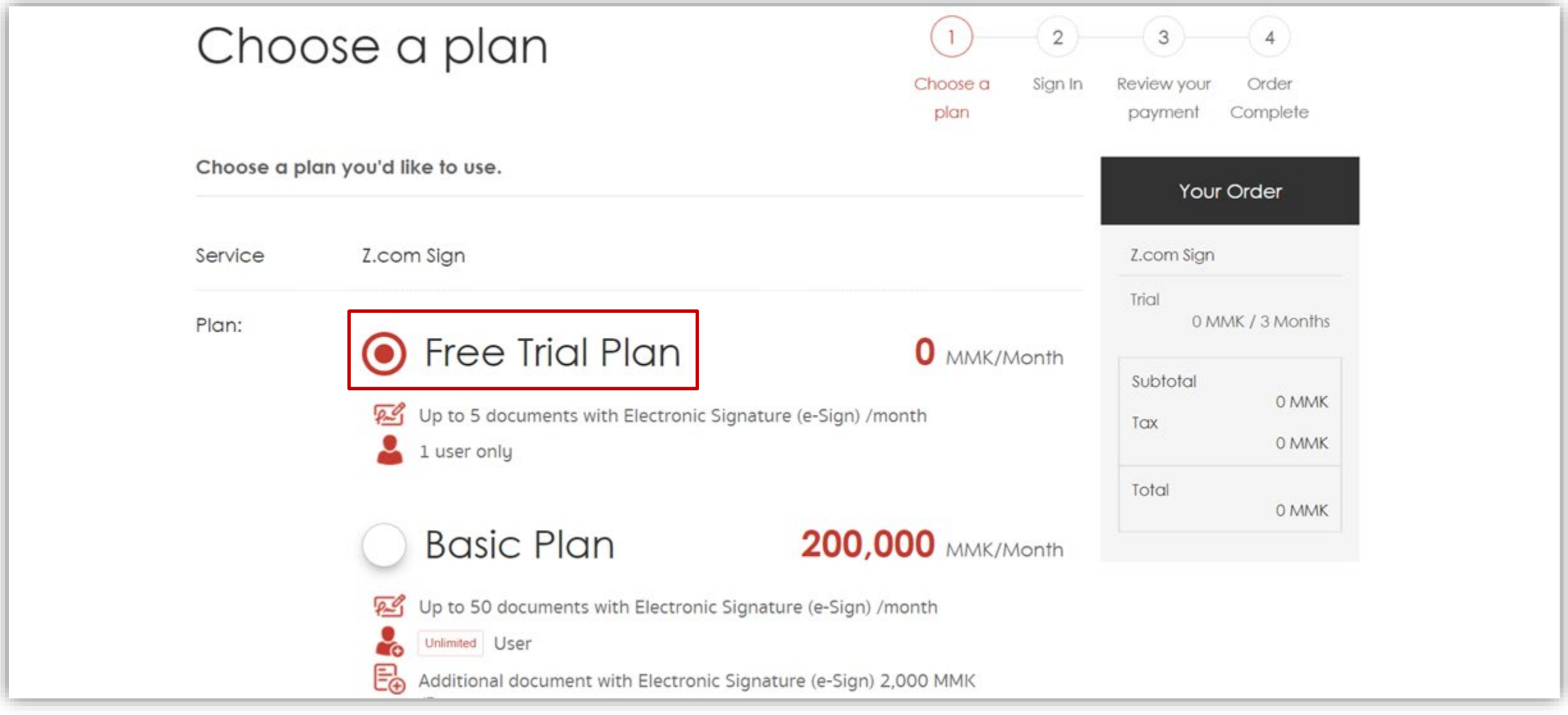

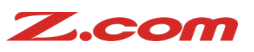

### Z.com

#### Step 3) Tick " I acknowledge and Click Order.

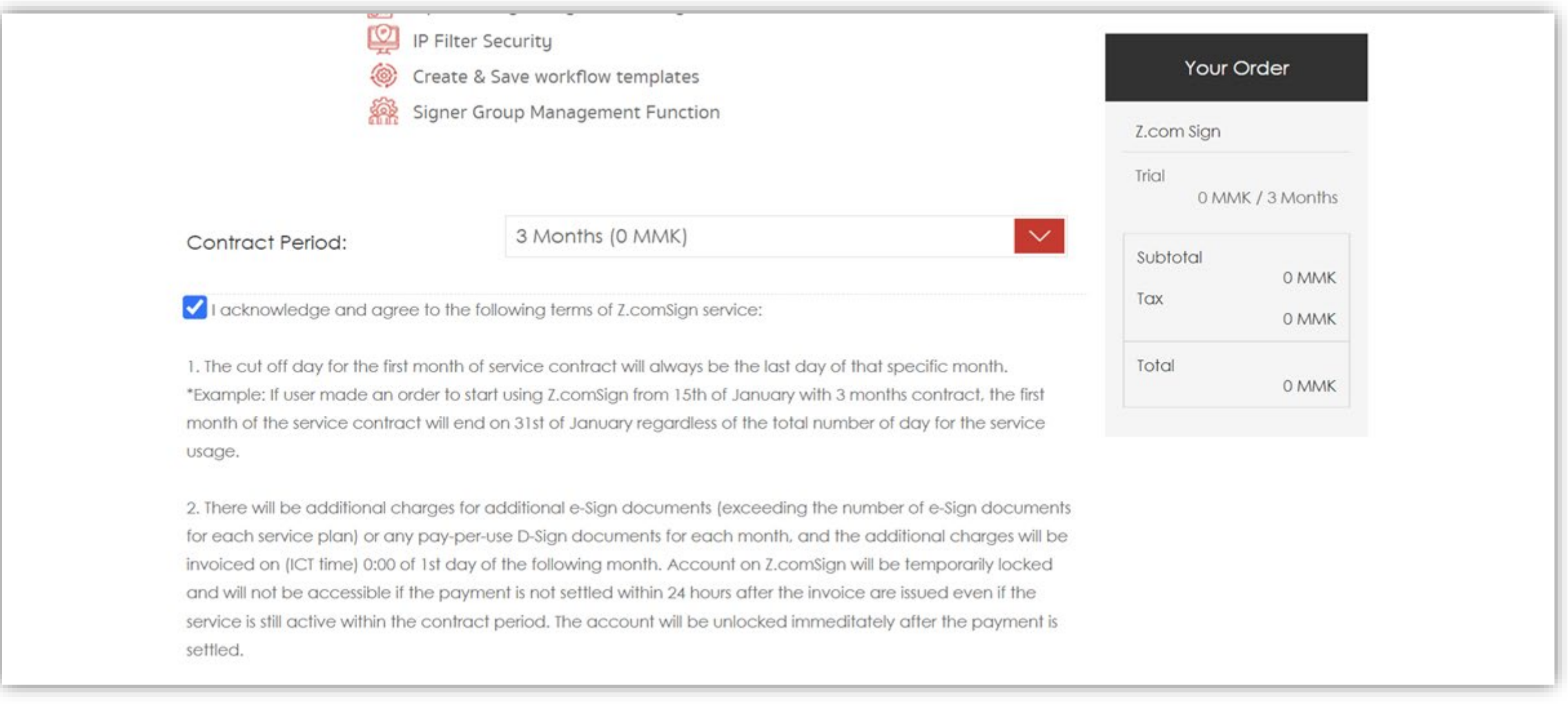

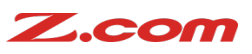

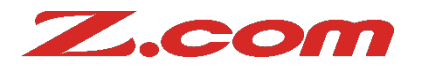

#### Step 4) Click "Order" at Review Your Payment.

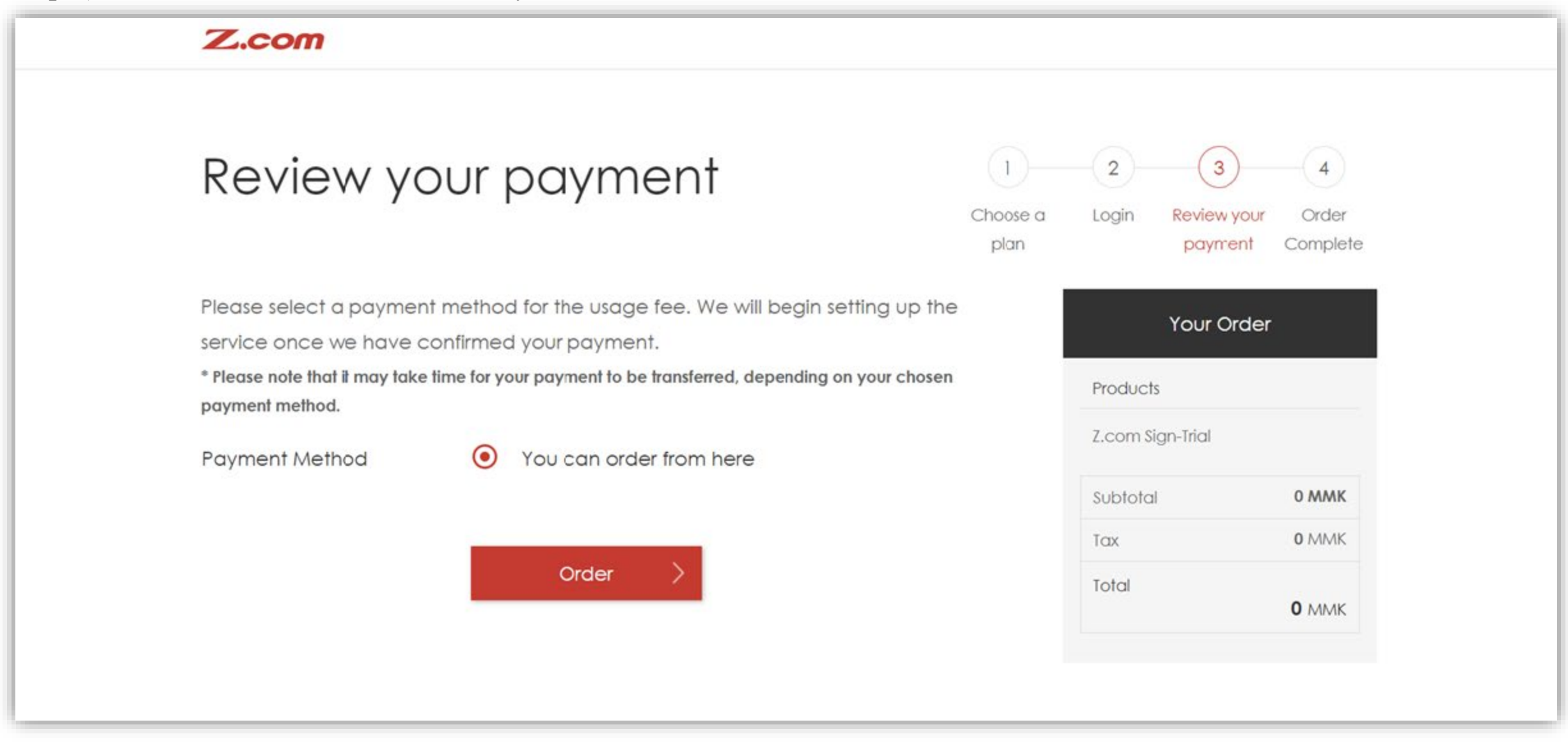

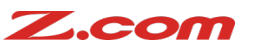

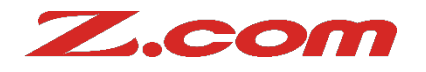

Step 5) After order competition, please kindly click "Visit My Z.com".

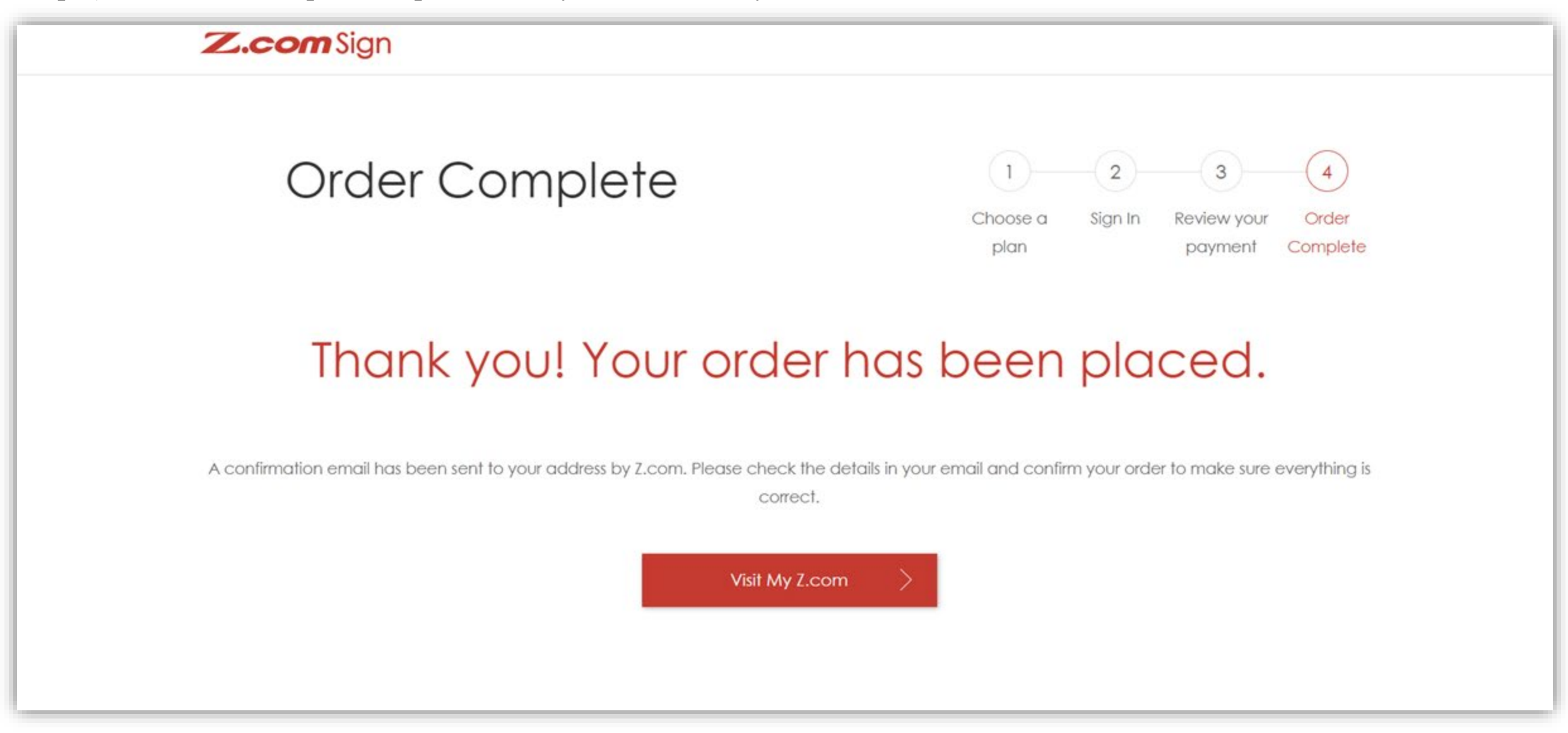

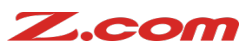

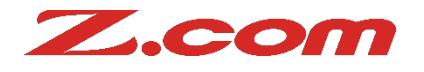

### Step 6) Please wait for building the service for 15mins.

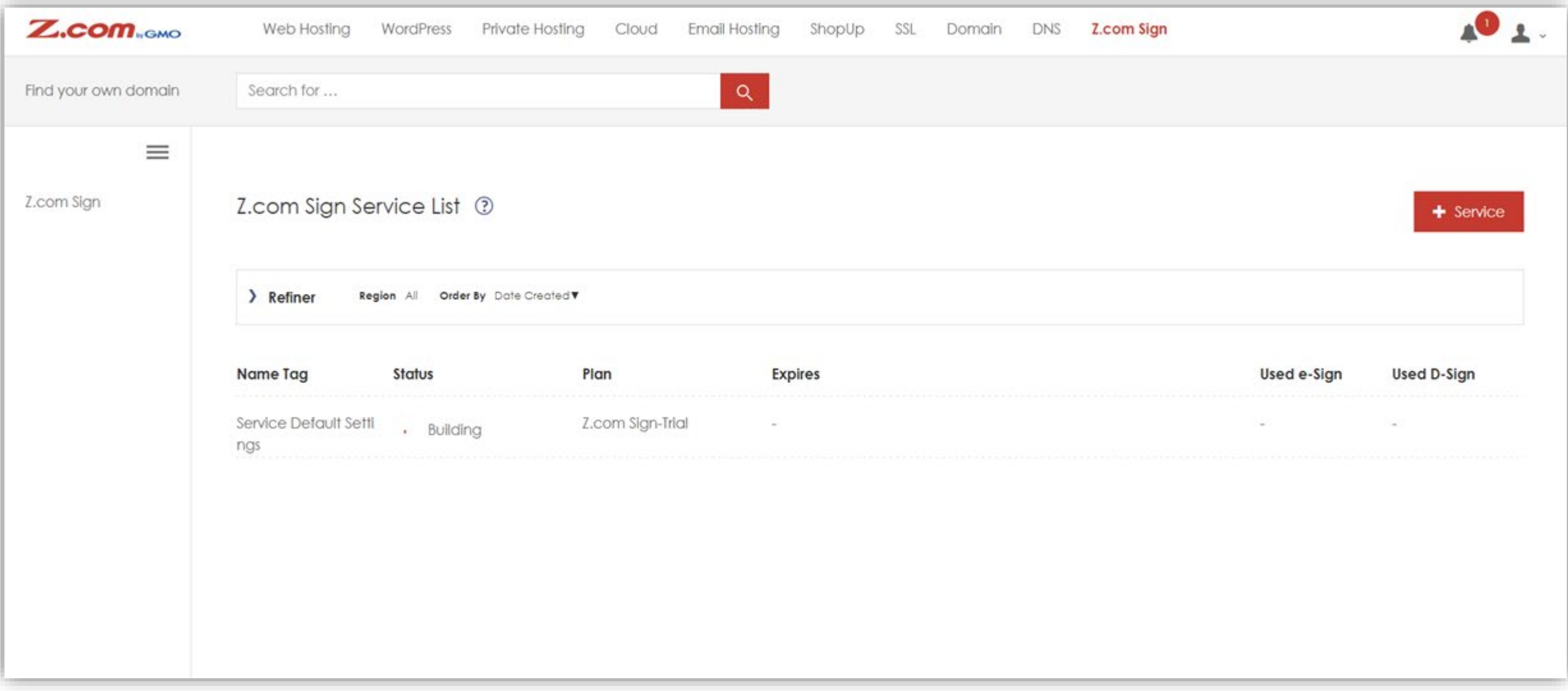

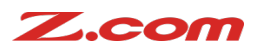

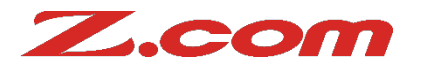

#### Step 6) After 15 mins, click Server Default Setting under Name Tag.

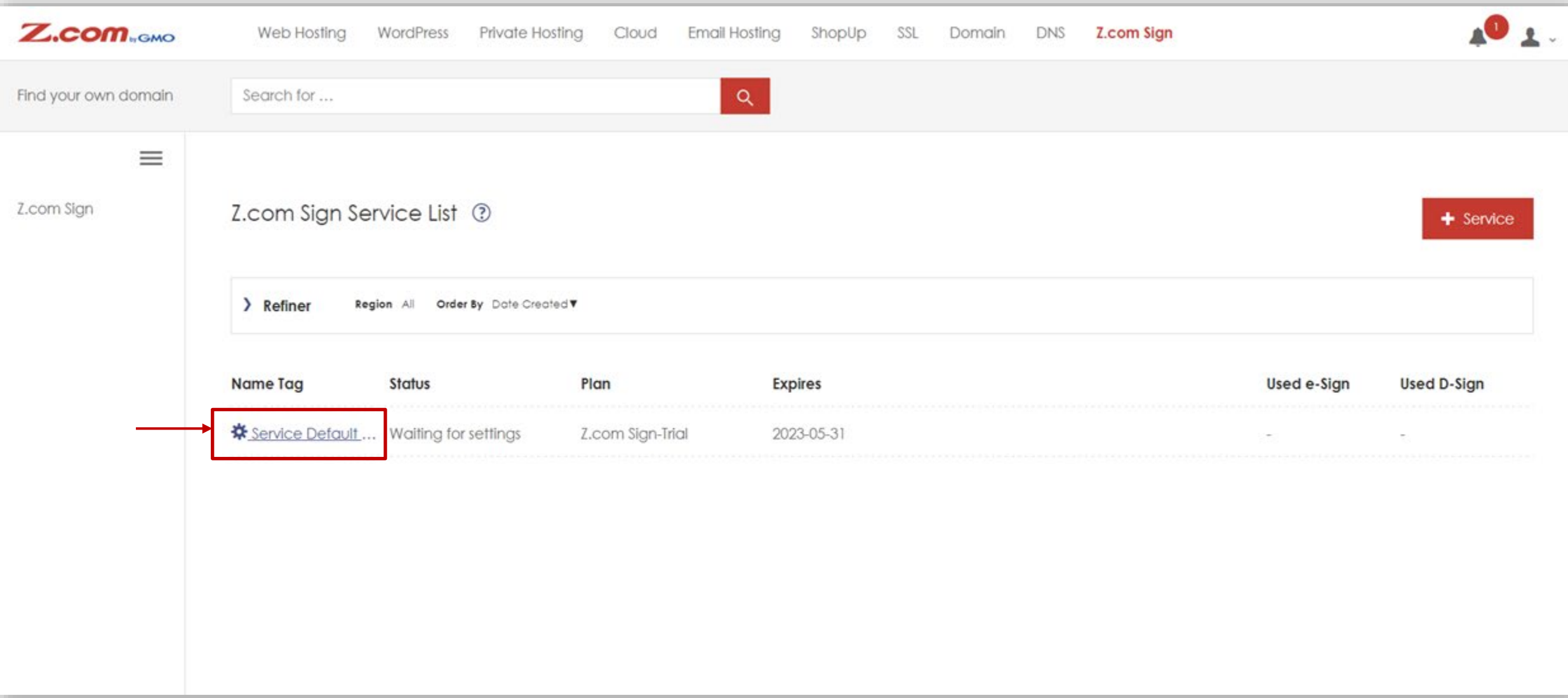

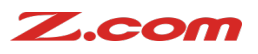

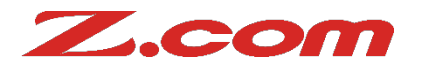

#### Step 7) Fill the prefer email address to use Z.com Sign.

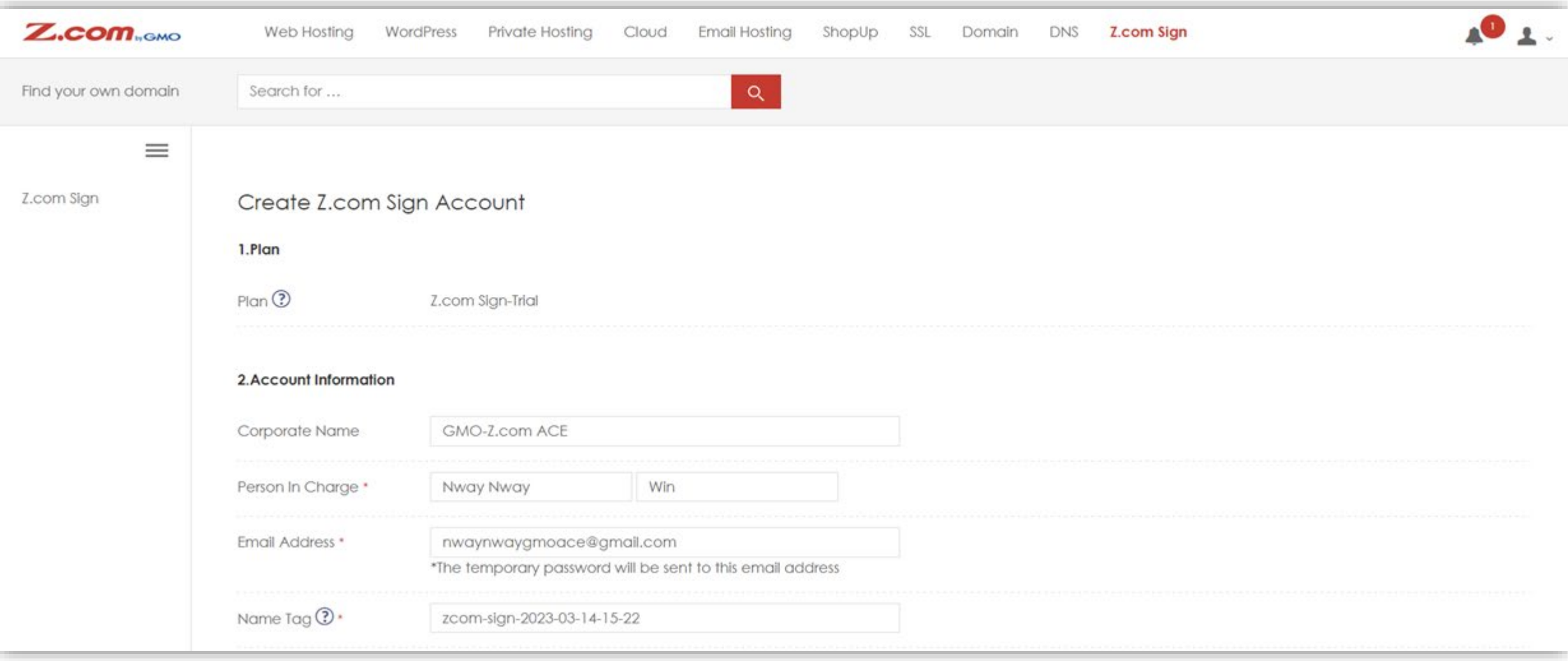

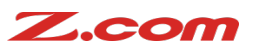

## **How to order & initial set up for Free Trial Plan?**

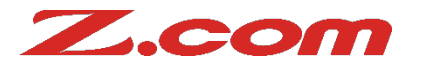

Step 7) The email notification will be sent to you email address you filled and click "Login".

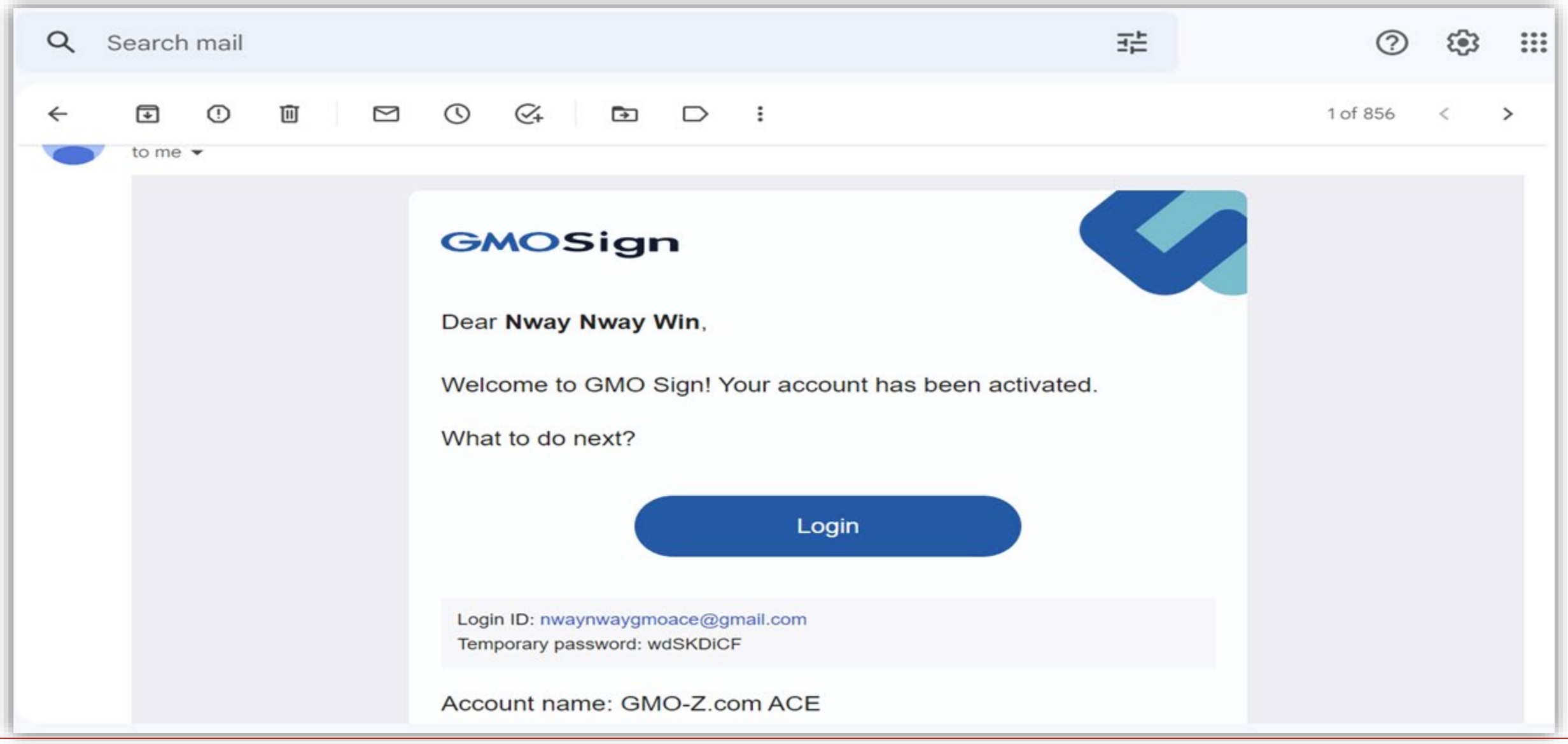

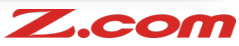

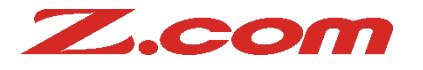

Step 8) Sign in with the temporary passwords and your email address.

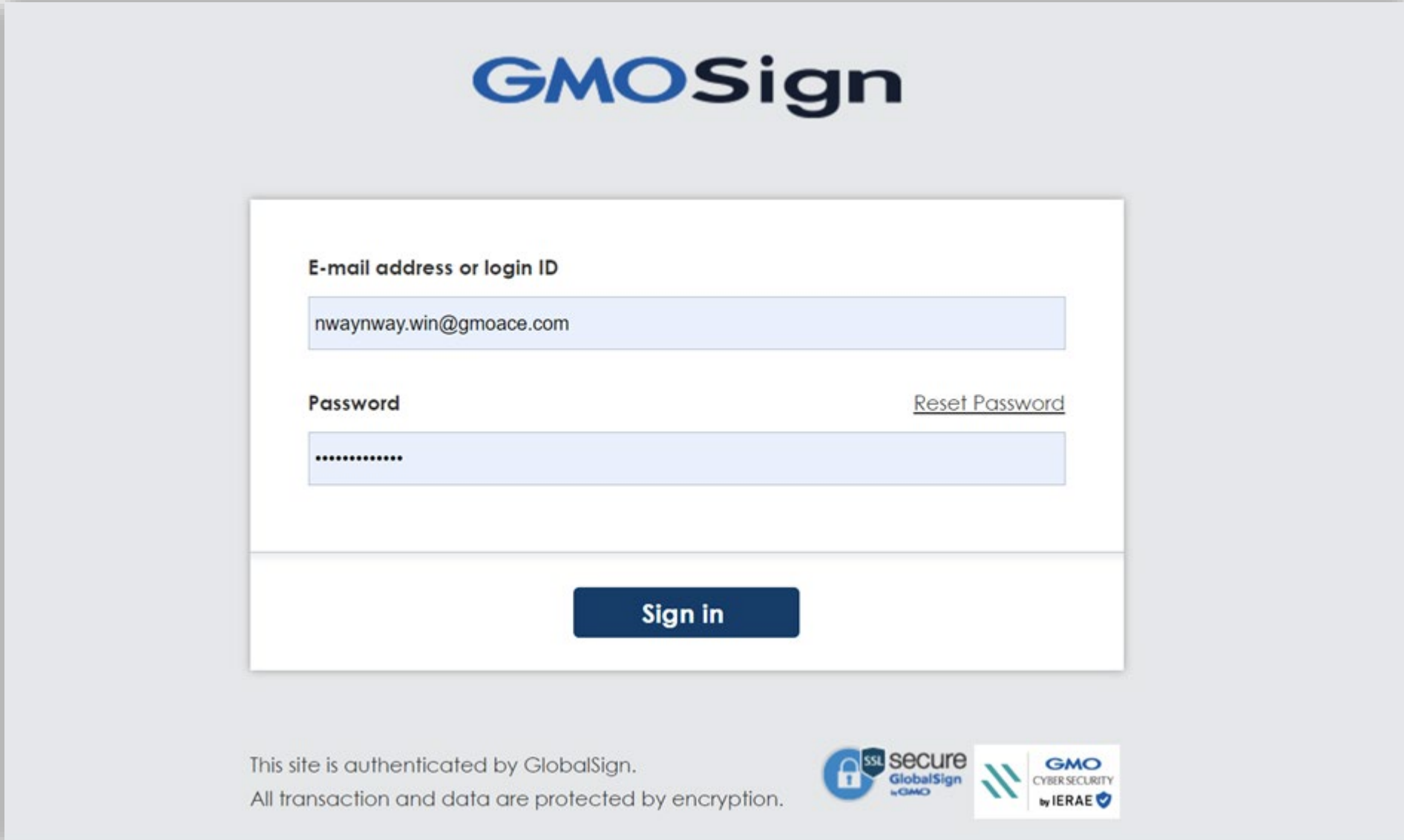

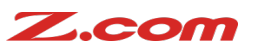

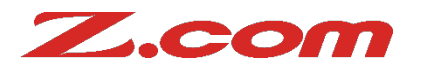

Step 9) Change the passwords that you prefer.

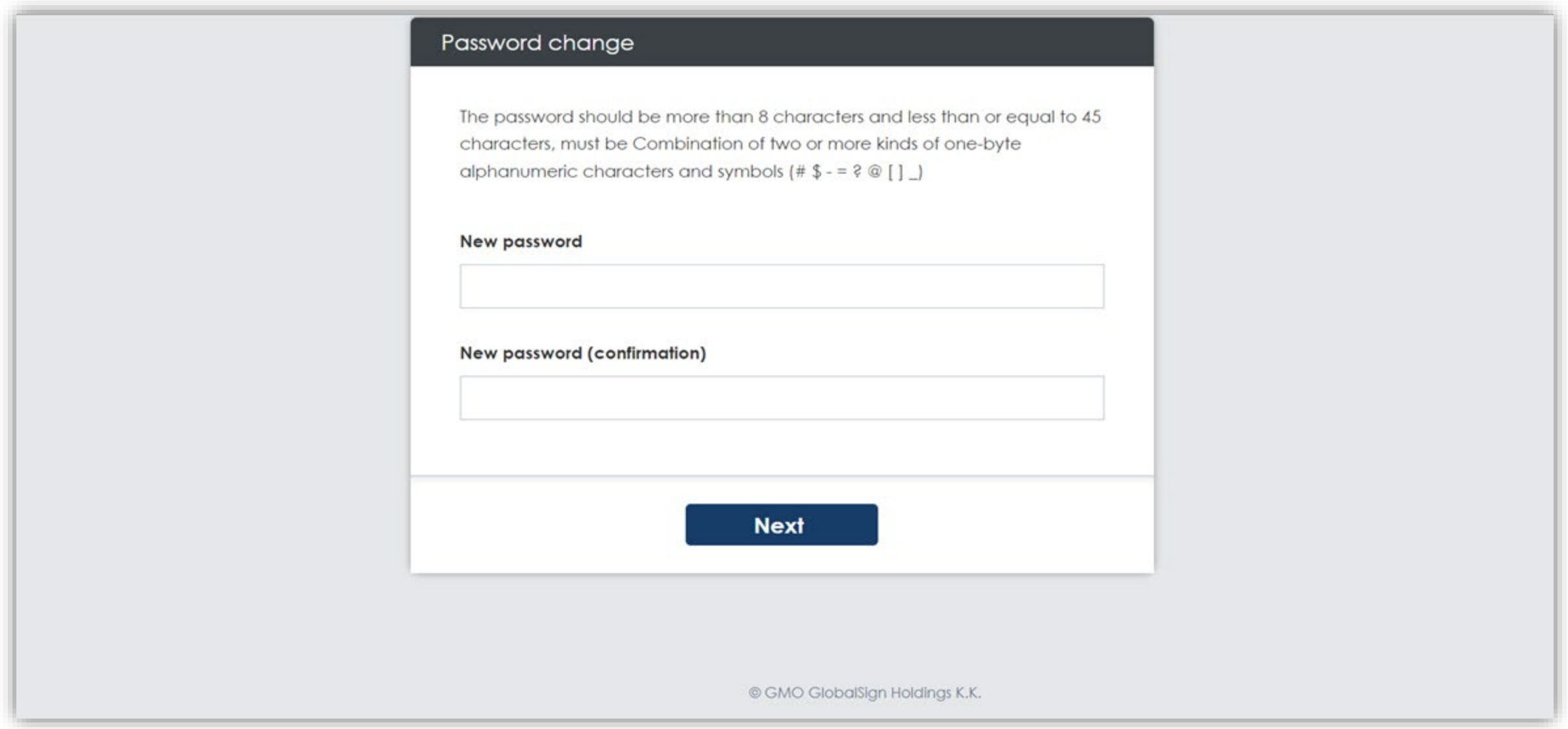

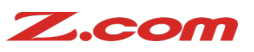

## **How to order & initial set up for Free Trial Plan?**

### Z.com

#### Step 10) You will reach to the Z.com Sign Dashboard.

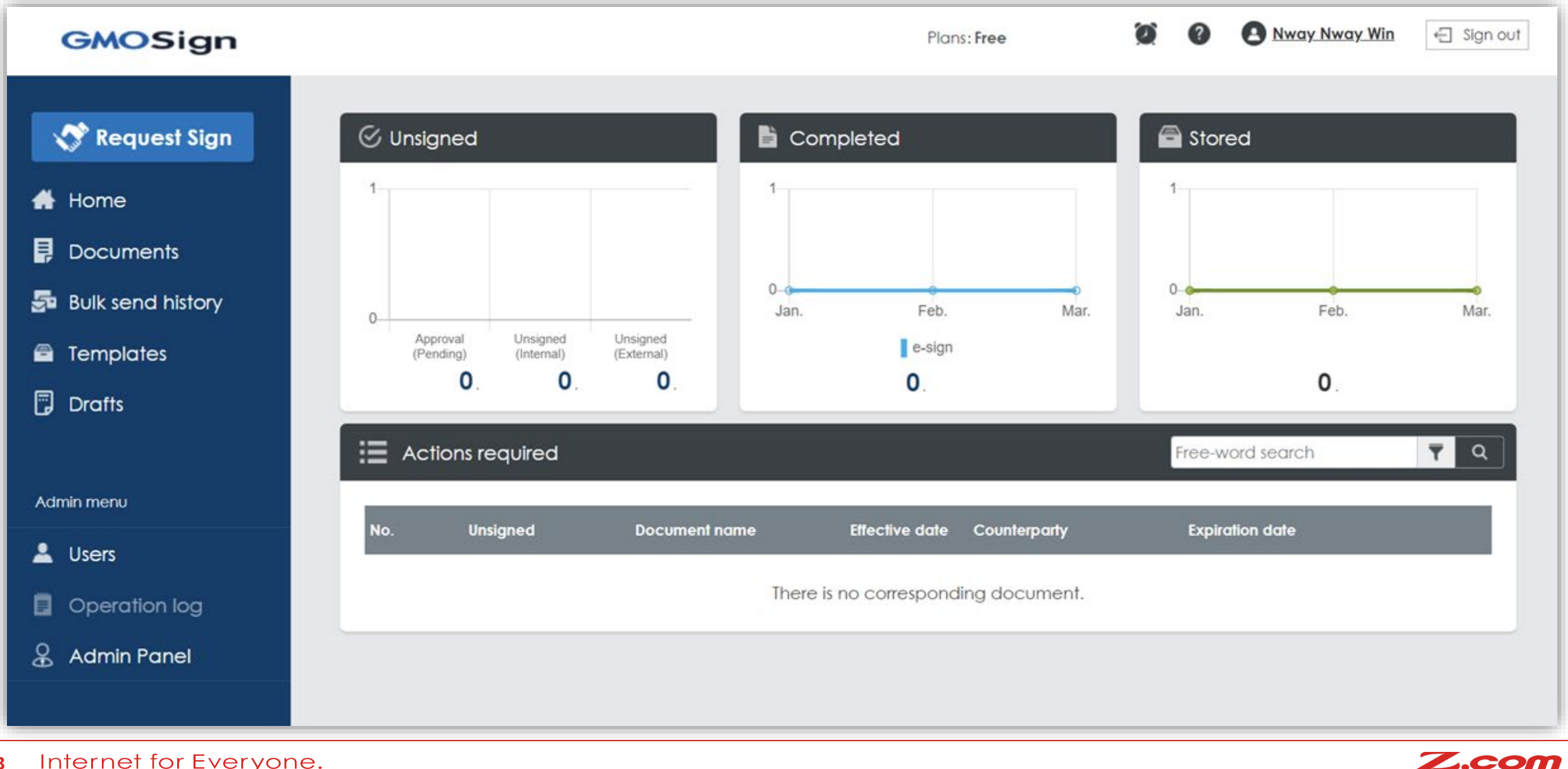